#### **ADVANTECH Enabling an Intelligent Planet**

# **Advantech AE Technical Share Document**

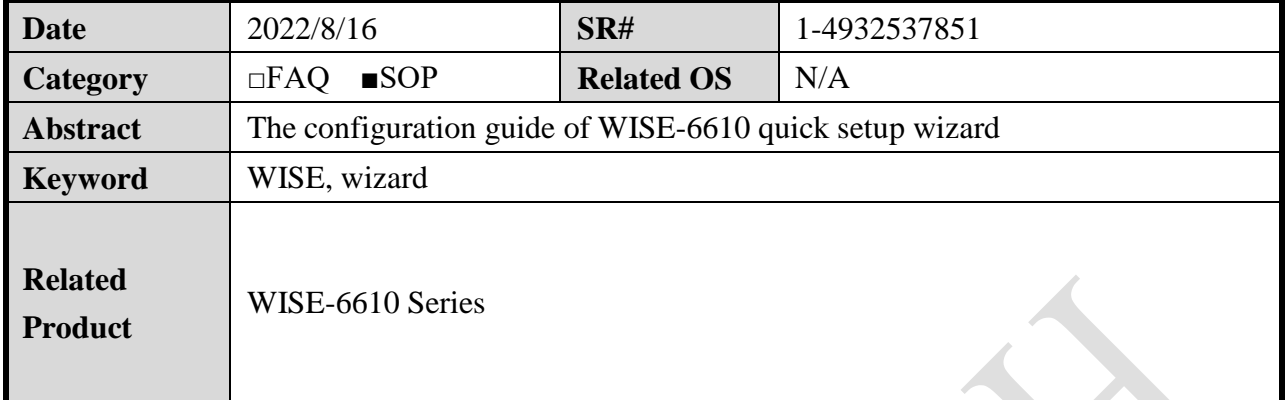

### **Description**

The document is the configuration guide of WISE-6610 quick setup wizard.

### ■ **Requirement**

- 1. WISE-6610 firmware version: v6.2.8
- 2. LoRaWAN Gateway user module: v2.1.3-20211215T033341Z or above.

### ◼ **Solution - step by step**

Please follow the FAQ to setup WISE-2410 or WISE-4610 connected to WISE-6610. FAQ: How to connect WISE-2410 with WISE-6610? <https://www.advantech.tw/support/details/faq?id=1-1RTJSL4> FAQ: How to connect WISE-4610 with WISE-6610? <https://www.advantech.tw/support/details/faq?id=1-1QFTV45>

Step 1. Install LoRaWAN Gateway User Module into v2.1.3-BETA-20211210T082813Z or above.

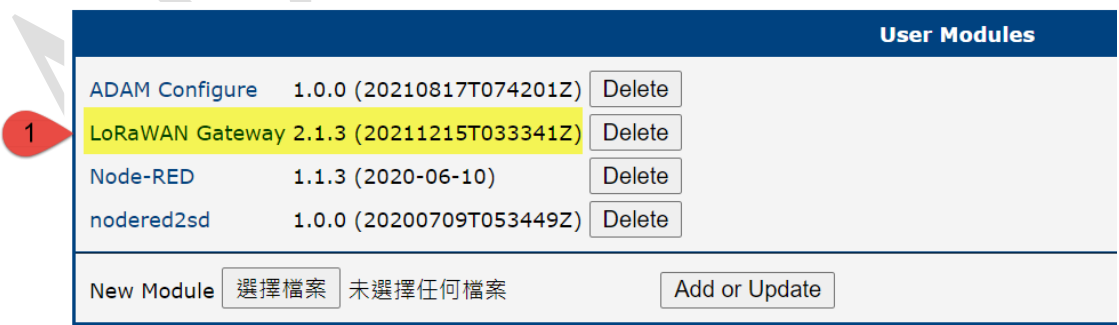

Step 2. After installation, go to LoRaWAN Gateway WebGUI and click "Wizard".

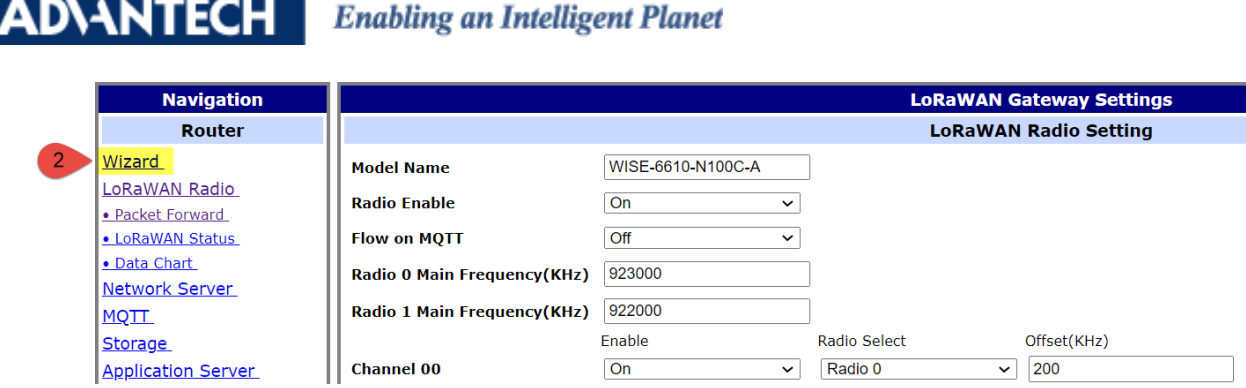

Step 3. Select frequency and group. If user don't need to select frequency, please click "Skip" to the next step.

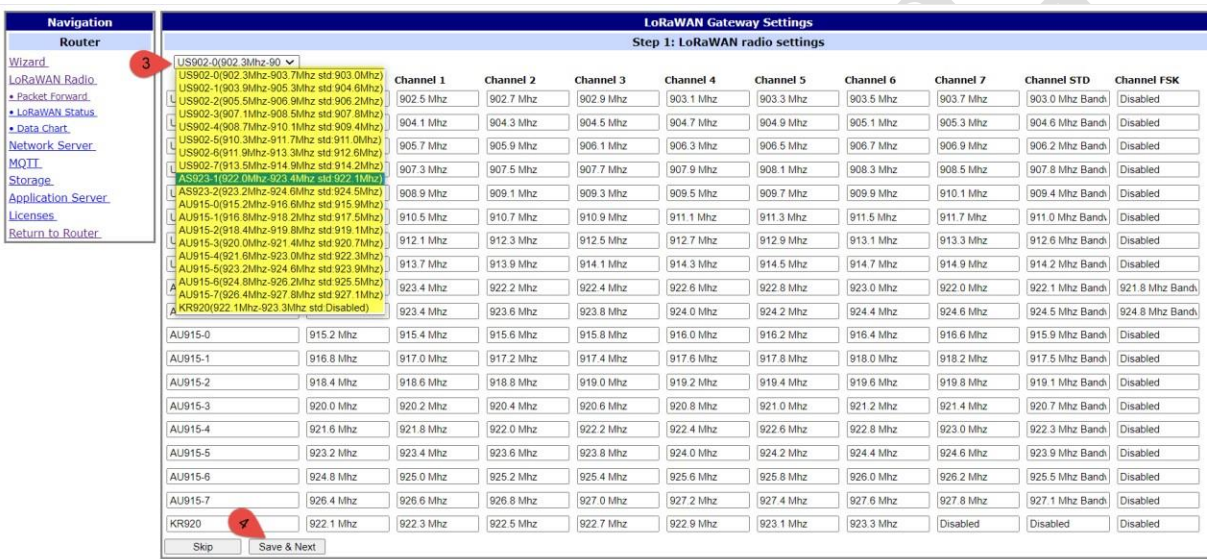

After selection, click "Save and Next" until the pop-up window shows "Success" message.

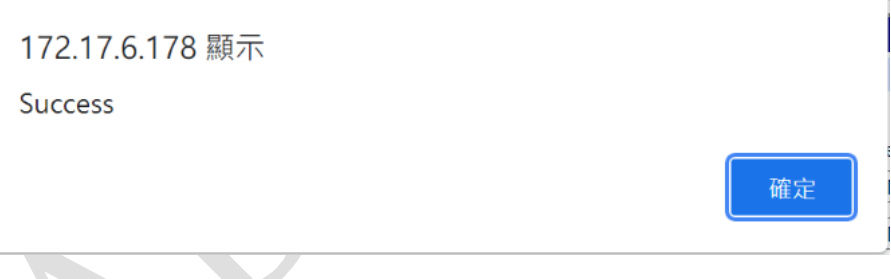

Step 4. Please wait system connection for about 15 seconds.

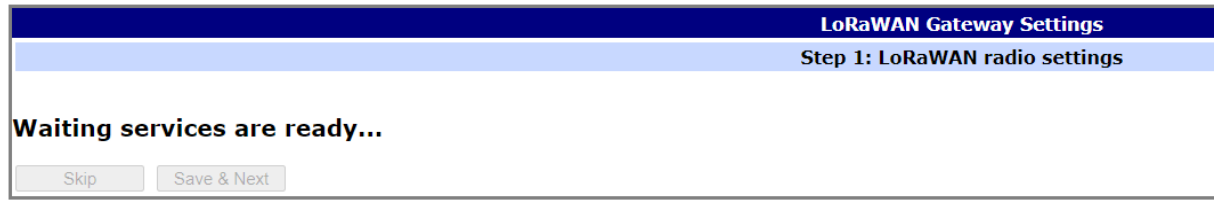

Step 5. Set Profile ADR. The default setting is "Auto-Adjust" for automatically increasing/decreasing data rate between node and gateway.

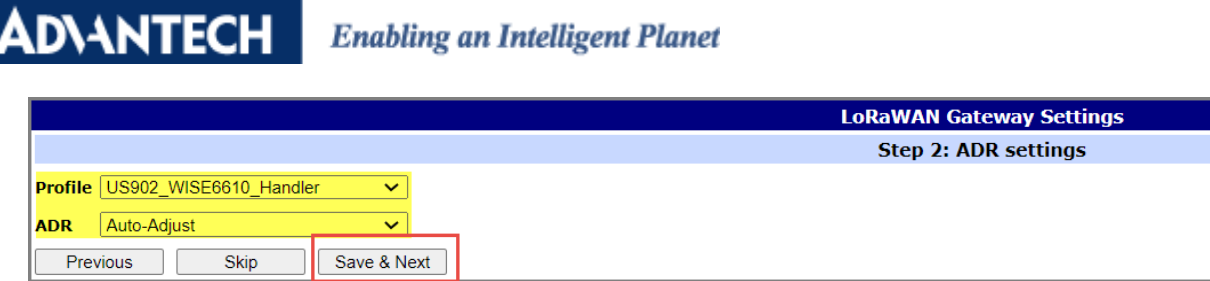

※ User can also skip this step or go to previous page.

#### Step 6. Create Nodes with ABP or OTAA.

Please check the LoRa node setting and copy the corresponding parameters into it.

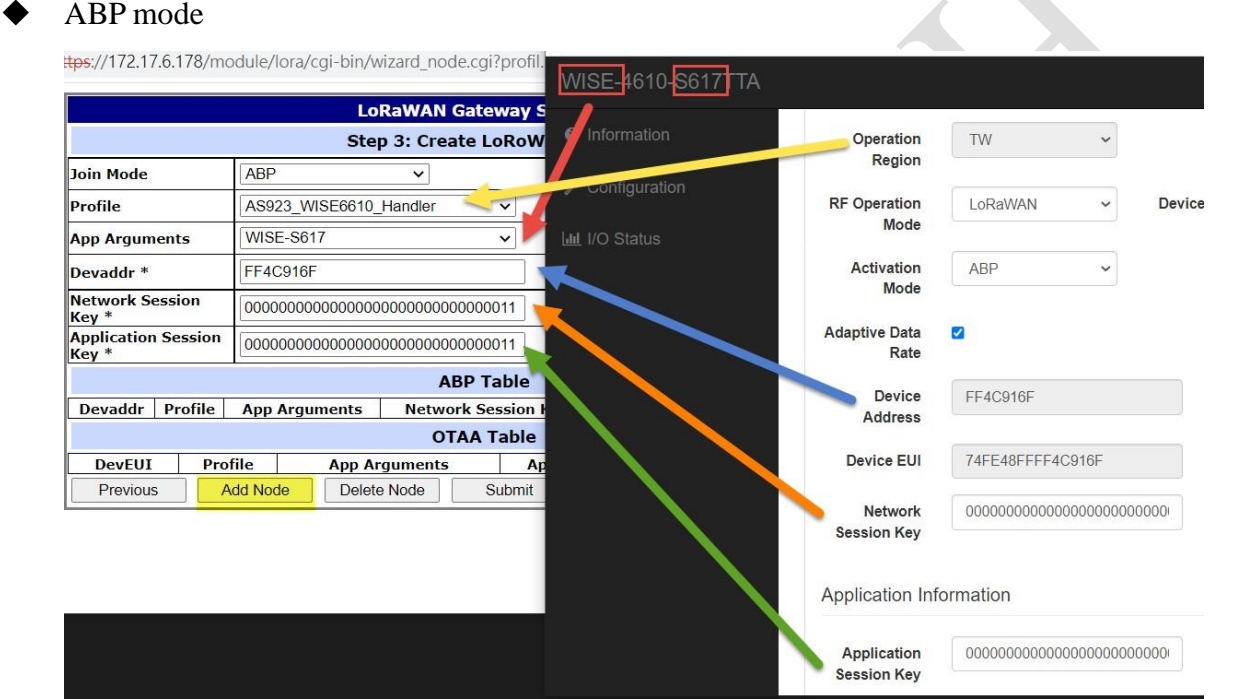

## OTAA mode

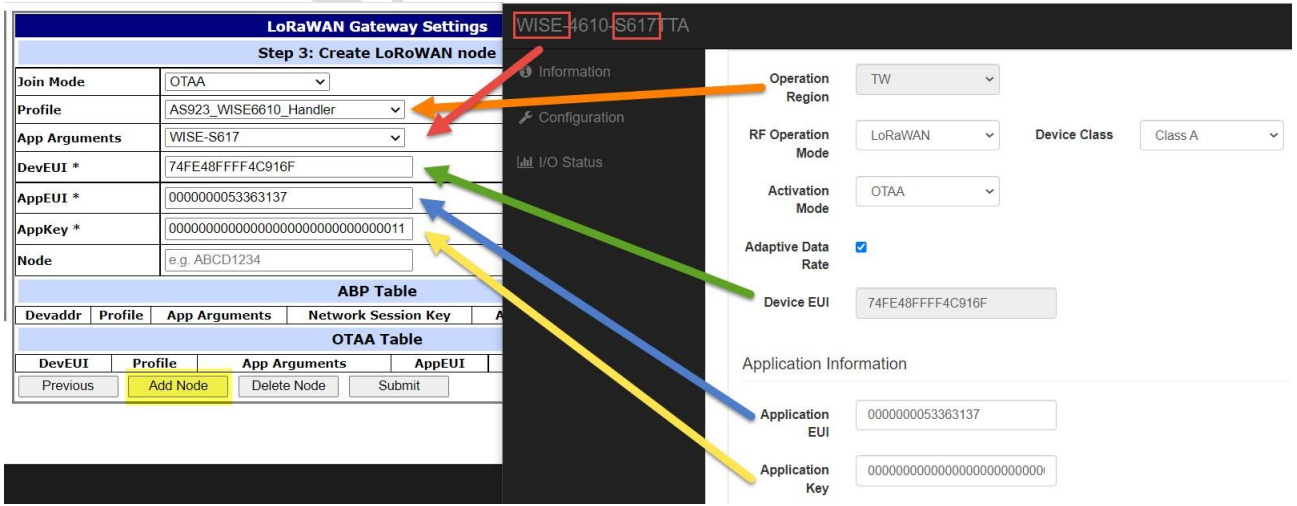

Step 7. All nodes will be shown in the ABP/OTAA table. User can also delete specific one. Please click "Submit" after all nodes are creating.

**ADVANTECH Enabling an Intelligent Planet** 

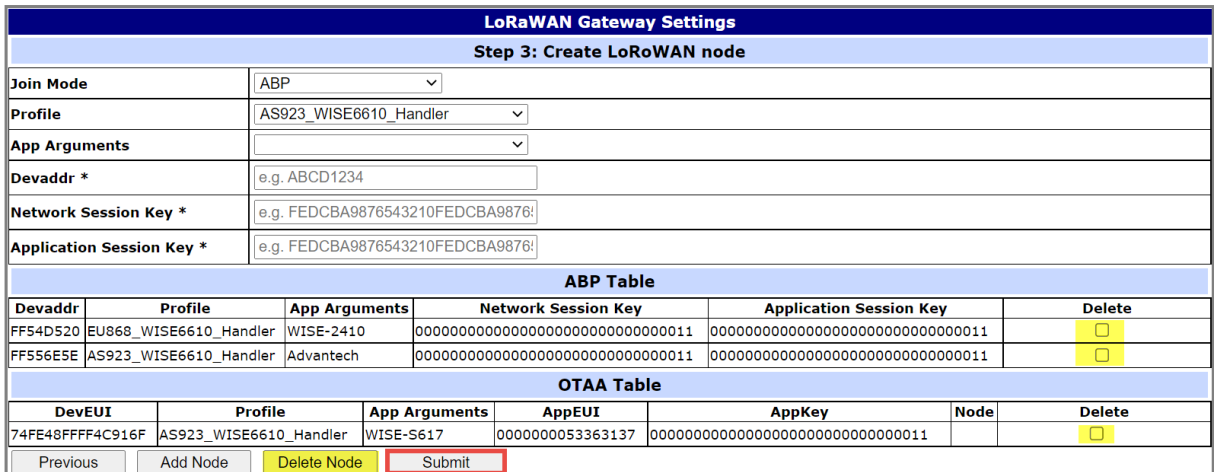

Step 8. Those nodes can be displayed on Network Server.

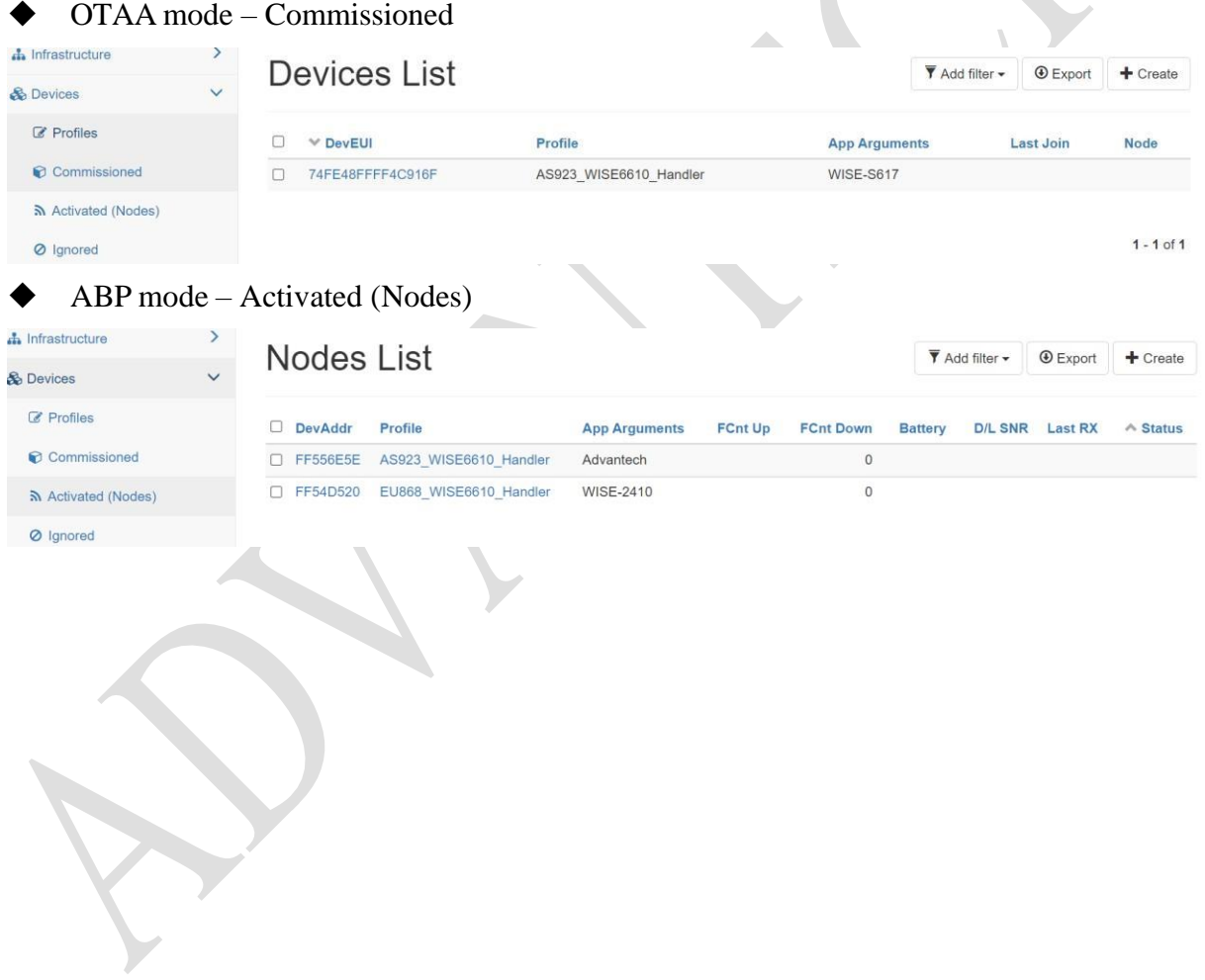